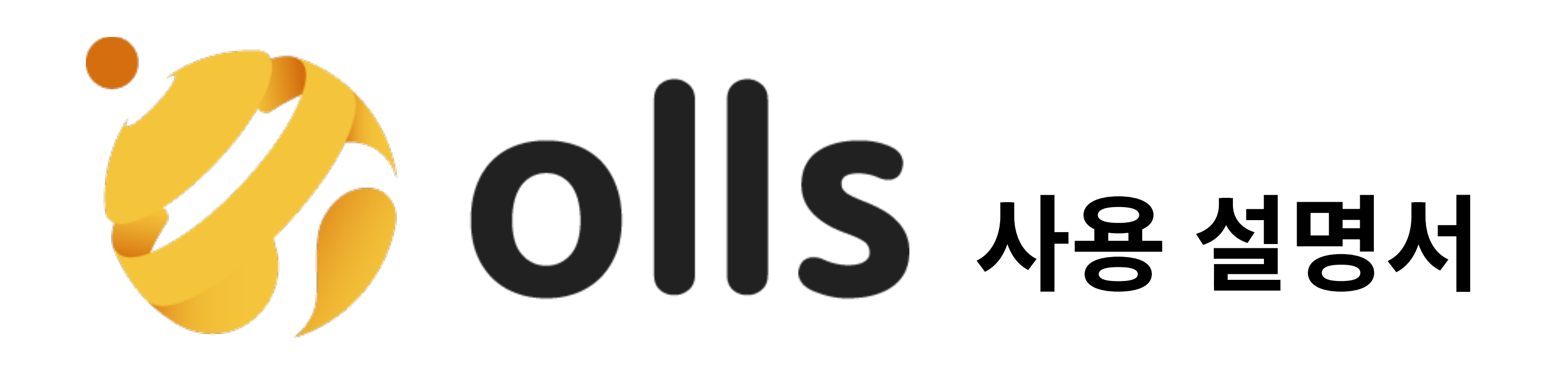

2024/03/13

# 홈 탭 | 한눈에 보는 편리한 숙소 통계 | 요약 |

## 화면 구성 |

Q\_ ~한 정보를 확인할 수는 없나요? A\_ ~하면 ~할 수 있습니다 혹은 추가 계획 대답

설명서 구성 |

요약 | 화면구성 | 기능 소개 사용법 |

1. 업체 판매 통계를 1달 기준, 한눈에 볼 수 있습니다.

2. 당일 입실/퇴실/청소 필요 객실을 파악할 수 있습니다.

3. 입실 외 예약목록 확인이 가능합니다.

(1) 판매 통계 | 날짜별/객실 종류 별 판매에 대한 전체적인 확인 가능

(2) 객실 |

당2 예약과 관련된 객실에 대한 정보 확인 가능

(3) 예약 | 당2 들어온 예약건들과 그 정보를 확인 가능

## Q & A |

## 기능 사용법 |

# 기능 소개 | 요약

 '청소가 필요한 객실 = 당일 체크아웃한 객실 (Expected Departure List)은 당일 고객 체크인 전 청소 필요 객실(VD)로 확인하실 수 있습니다.

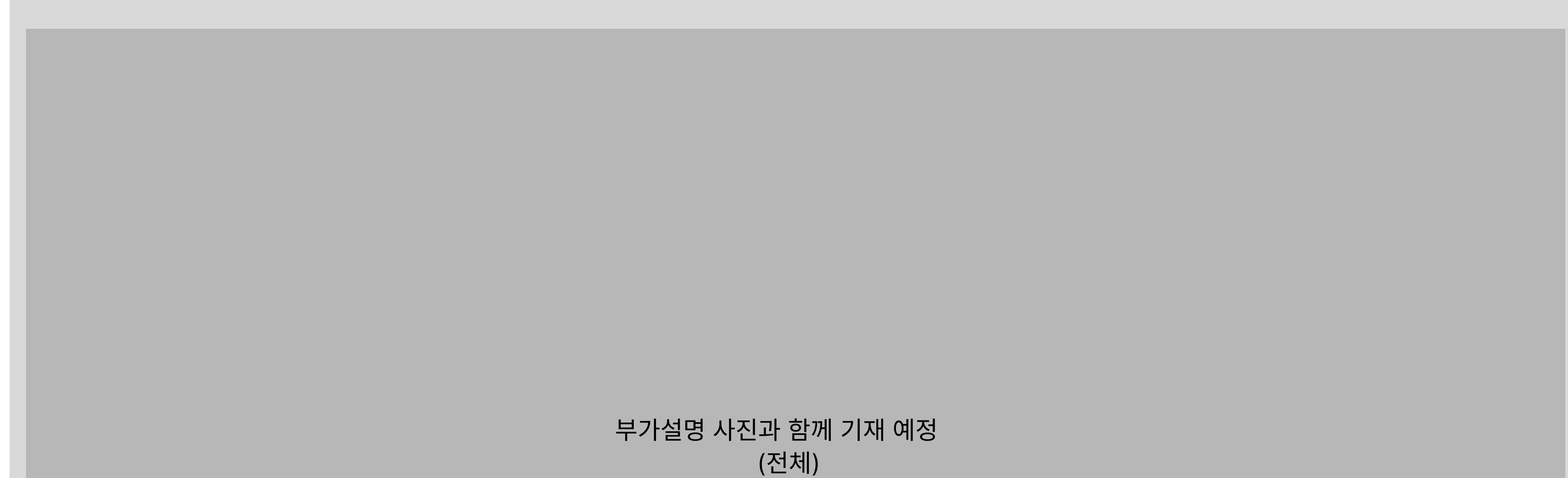

부가설명 사진과 함께 기재 예정

## (1) 판매 통계 | 객실별 > 날짜별 판매통계 확인

- 한달 단위 통계 그래프 확인이 가능합니다.
- 날짜는 3일별로 기입되어 있으며, 1일별 확인이 가능합니다. - 총 판매액 (1달) 확인이 가능합니다. - 총 예약수 (1달) 확인이 가능합니다.

부가설명 사진과 함께 기재 예정

부가설명 사진과 함께 기재 예정

#### (2) 객실 (입실한 고객/입실 할 고객 목록) | 입실 고객/투숙 고객/청소 필요 객실 정보 확인

- '입실한 고객 = 투숙중인 고객'(In House) 확인이 가능합니다.

- '입실할 고객 = 당일 체크인 예정 고객'(Expected Arrival List) 확인이 가능합니다.

(3) 예약 (당2 예약자 목록) | 입실 외 예약자 확인 가능(Globla Guest List)

- 당일 예약자 목록을 통해, 당일 들어온 예약 고객 확인이 가능합니다.

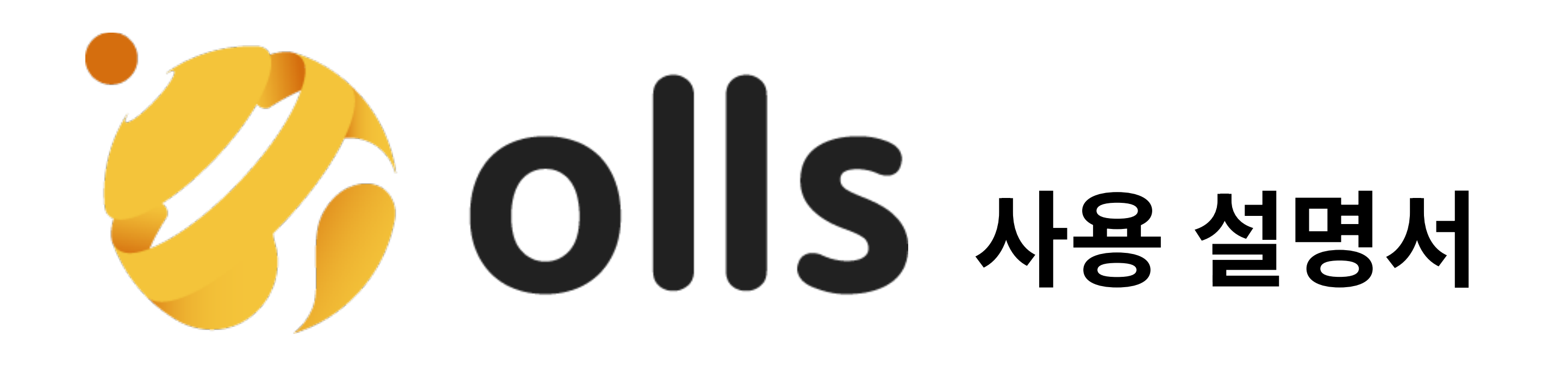

# 객실 탭 | 손쉬운 예약 생성/관리

2024/03/13

요약 |

1. 캘린더 형식을 통해 객실 상태를 파악할 수 있습니다.

- 2. 예약정보를 입력하고 등록할 수 있습니다.
- 3. 예약자나 투숙자의 정보를 검색하여 확인할 수 있습니다.

부가설명 사진과 함께 기재 예정 (객실재고)

설명서 구성 |

# 화면 구성 |

요약 |

화면구성 | 기능 소개 사용법 |

> (객실현황) 부가설명 사진과 함께 기재 예정

## (1) 객실 현황 | 캘린더를 통한 객실 상태 한눈에 확인 가능 및 보기 옆 빠른 예약 등록 가능

- 한 달/일주일 선택 가능하시며, 투숙 시간별 확인도 가능합니다.
- 객실 상태를 아래의 색별로 확인이 가능합니다.
- 투숙중(Yellow) / 예약됨(Blue) / 청소필요(Pale Red) / 방막기(Dark Gray)

- 시작일(체크인)/종료일(체크아웃)을 오늘/어제/일주일 기간별로 확인하실 수 있습니다. - 예약 사이트/예약 번호/객실 타입/객실 번호/예약 상태(예약완료/투숙중/이용 완료) 별 세부 검색 기능을 통해 이용객들 조회가 가능합니다.

## (2) 예약 등록 | 수기 예약 생성 가능

- 등록 시, 지정 객실 캘린N를 볼 수 있어, 예약 생성 후 바로 확인이 가능합니다. - 고객 성함/연락처/이메일(선택)/사용시간 설정(숙박/대실)/기타 사항들을 기재하실 수 있으며, 객실 비용 외의 요금을 추가하거나 삭제하실 수 있습니다. - 예약 등록 및 수정 시, 등록 일시 및 등록자/수정자 로그(기록) 확인이 가능합니다.

(4) 객실 재고 | [추가예정] 객실 재고 수 및 점유율 확인 가능 부가설명 사진과 함께 기재 예정 (예약등록)

(3) 예약 조회 | 객실 사용 기간, 고객 정보, 예약 정보를 통한 예약 건 조회 가능

부가설명 사진과 함께 기재 예정 (예약조회)

(4) 객실 재고(Room Availabel) | [추가예정]

1달기준 해당 업체 객실별 재고 확인 가능

- 검색을 통해 해당 날짜부터의 재고 조회 및 확인 가능

- 남은 재고/판매된 재고/해당 날짜 객실 점유율 확인 가능

기능 소개 | 요약

부가설명 사진과 함께 기재 예정

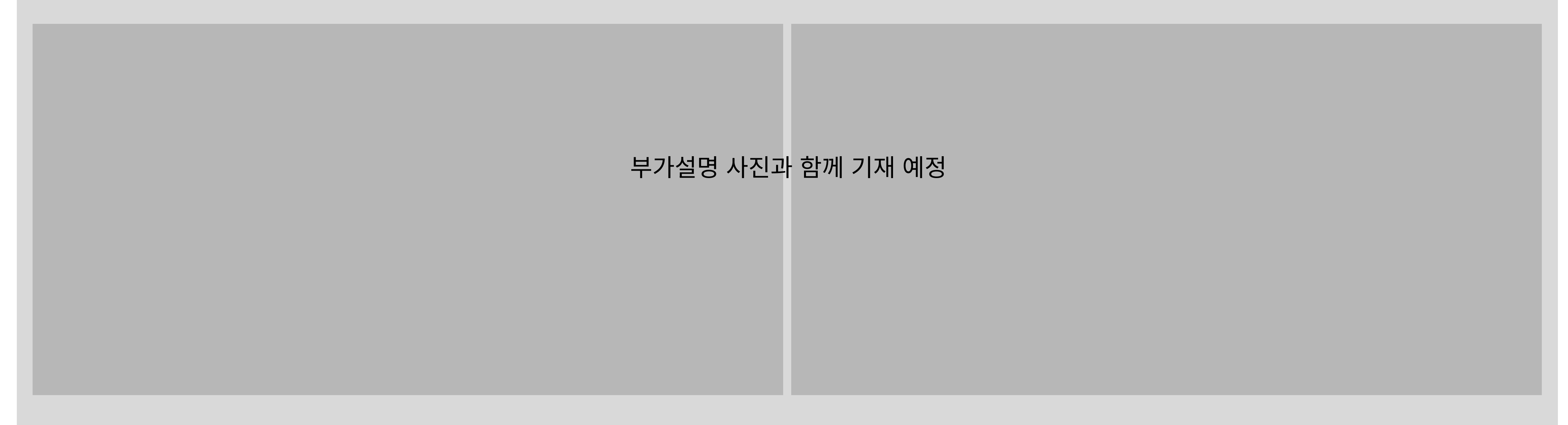

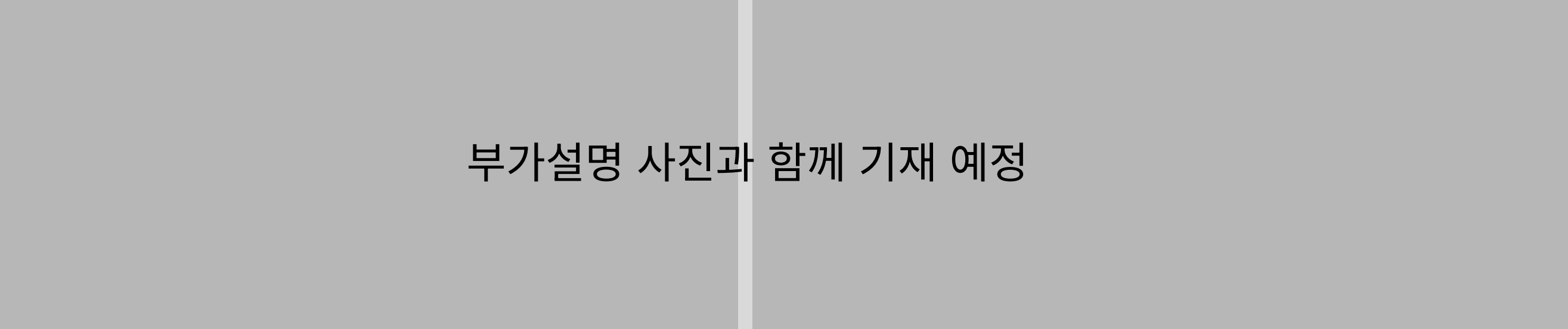

부가설명 사진과 함께 기재 예정

(1) 객실 현황 |

캘린더를 통해 객실의 상태 파악 및 확인 가능

(2) 예약 등록 |

현장 예약 및 홈페이지 예약을 등록하고 생성 후 확인 가능

(3) 예약 조회 |

예약자와 투숙자의 정보를 검색하여 조회 가능

## 기능 사용법 |

Q\_ ~한 정보를 확인할 수는 없나요? A\_ ~하면 ~할 수 있습니다 혹은 추가 계획 대답

## Q & A |

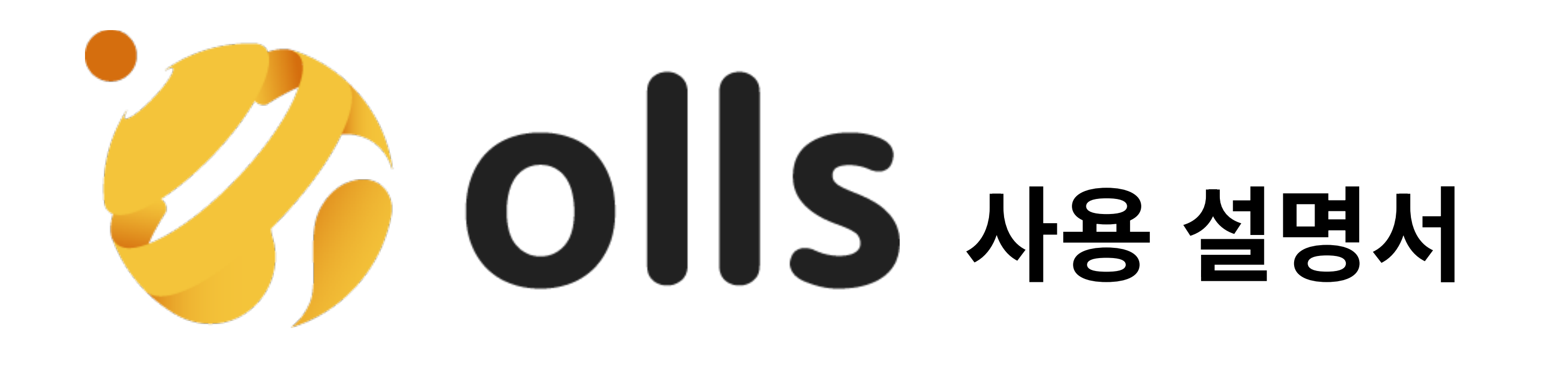

2024/03/13

#### 설정 탭 | 한번에 하는 숙소 정보/객실 관리 1. 숙소에 대한 기본적인 정보를 입력/수정할 수 있습니다. 2. 객실 타입 변경/추가가 가능합니다. 3. 해당 객실 타입의 호실 변경/추가가 가능합니다. 설명서 구성 | 요약 | 화면구성 | 기능 소개 사용법 | 요약 |

# 화면 구성 |

(숙소정보) 부A설명 사진과 함께 기재 예정

부A설명 사진과 함께 기재 예정 (객실설정)

- 객실 타입을 생성/수정/삭제 하실 수 있습니다. - 객실 타입에 들어갈 객실의 호수를 추가/수정/삭제 하실 수 있습니다.

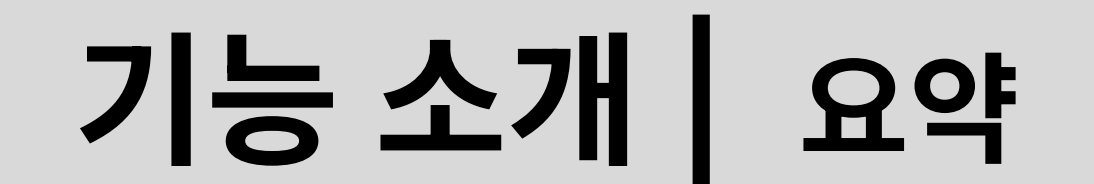

부A설명 사진과 함께 기재 예정

(1) 숙소 정보 | 체크인/체크아웃 시간, 숙소 소개/주의사항/기타요금 안내 설정이 가능

부A설명 사진과 함께 기재 예정

(2) 객실 설정 | 객실 타입 추가/변경 가능

#### (1) 숙소 정보 | 숙소 이름/숙소 유형(모텔/호텔/레지던스/펜션 등)/대표자 정보 기재

Q\_ ~한 정보를 확인할 수는 없나요? A\_ ~하면 ~할 수 있습니다 혹은 추가 계획 대답

## - 숙소의 기본적인 판매 설정을 기재하고, 수정하실 수 있습니다. (체크인 가능 시간/체크아웃 시간/숙소 소개/예약 시 주의사항 안내/기타요금 안내)

## (2) 객실 설정 | 객실 타입 생성 및 생성된 타입에 객실 호수 삽입/삭제 가능

## 기능 사용법 |

## Q & A |